尊敬的用户:

SLAM2000 新固件升级方法:分为线上 APP 升级和线下升级

## 1、线上 APP 升级:

1.1 准备好 SLAM2000、装有 SLAM GO 的手机, 请确保手机和 SLAM2000 电量充足, 长按 SLAM2000 的电源键 2 秒左右听见滴的一声, 设备开机, 手机联网状态下, 打开 SLAM GO APP, 连接 SLAM2000, 此时软件会提示: 检测到当前固件需要升级, 点击确认, 下载固 件完成后,在待机界面点击右上角的设置。

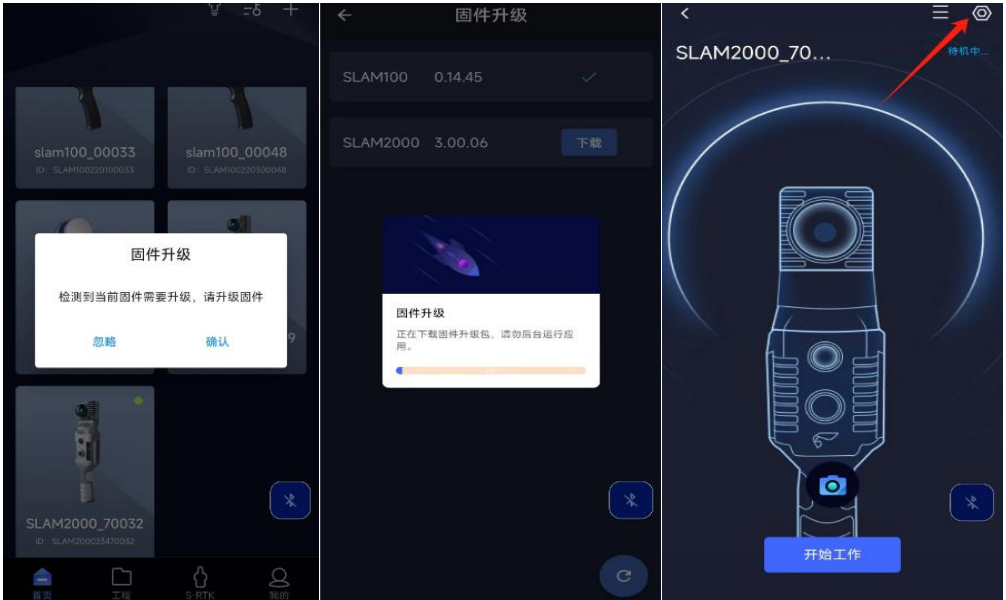

1.2 点击固件升级,软件会提示正在传输固件,待传输完成后,软件提示:固件传输成 功,请等待 35S 后手动重启设备, 完成升级。

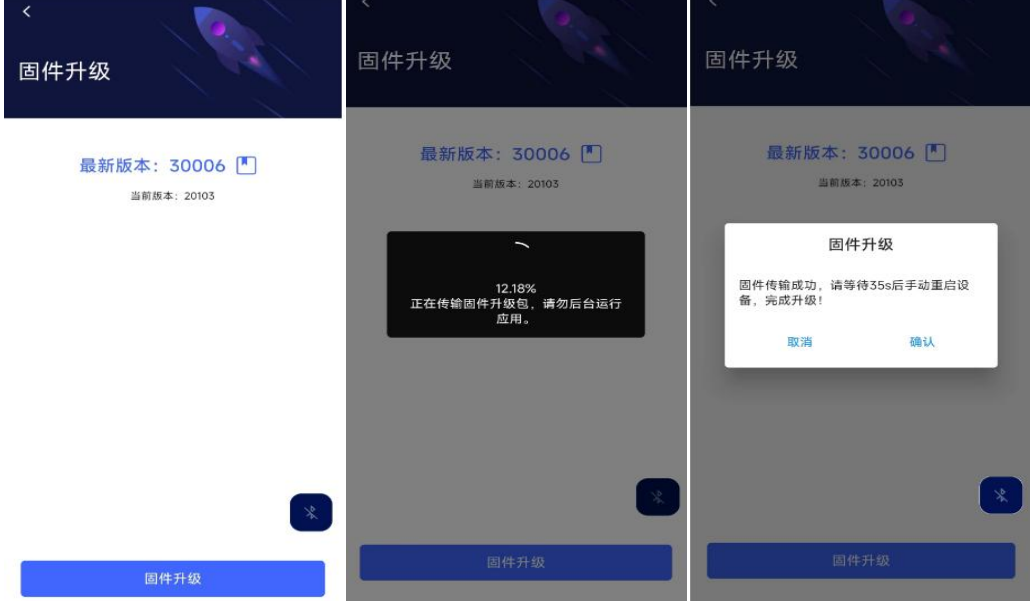

1.3 35 秒后,重启 SLAM2000,白色指示灯闪烁代表 SLAM2000 正在升级,根据每个版 本升级包的大小不同,升级时长会有所差异。升级程中不可操作扫描仪,升级完成后(绿 灯常亮),会看到 SLAM2000 激光头开始转动,停止转动后等待 10 秒重启 SLAM2000。

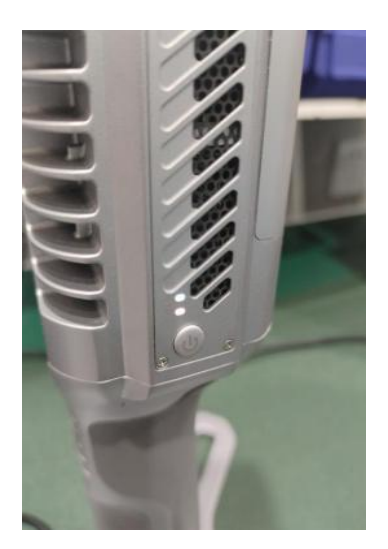

1.4 打开 SLAM GO APP 连接 SLAM2000 , 连接成功后, 点击首页上的绿点设备, 讲入 SLAM2000 待机界面,点击右上角三横线标志,查询设备的固件版本,如显示的版本号是 要升级的版本号,证明升级完成,如版本号没有变化,请联系飞马售后服务人员。

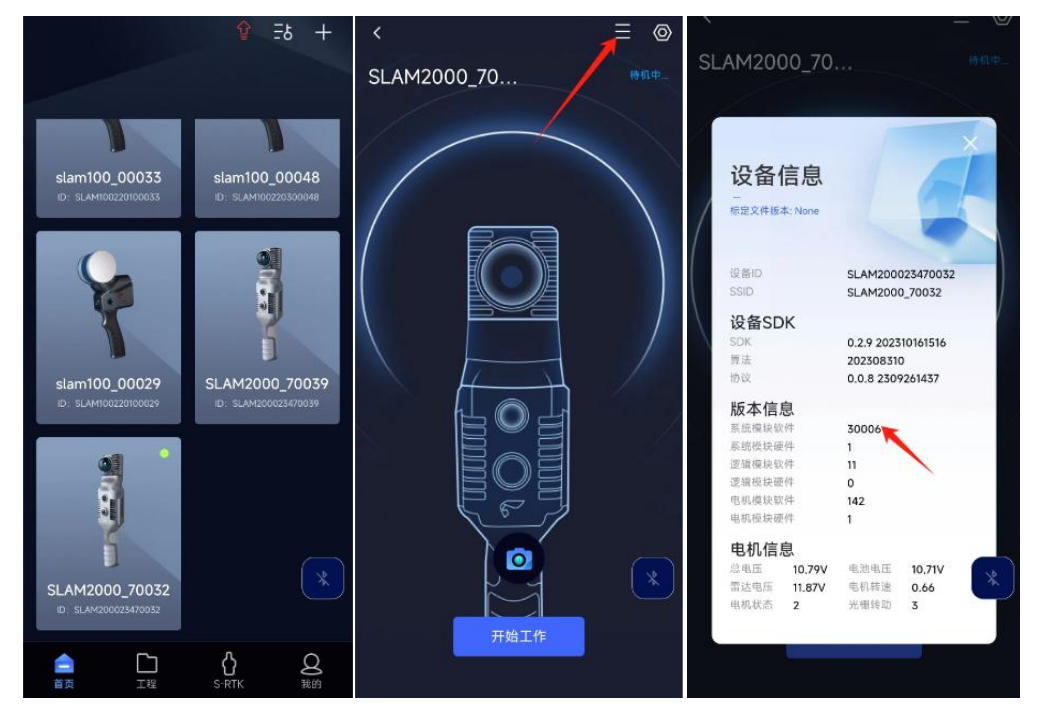

## 2、线下升级:

2.1 准备好 SLAM2000, Type-c 数据线、电脑, 请确保电脑和 SLAM2000 电量充足, 获取 新版本固件(可联系技术支持或者售后服务人员获取)。

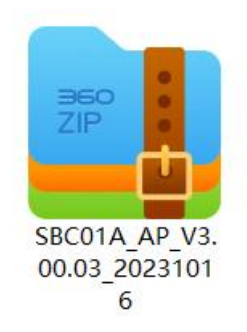

2.2 SLAM2000 关机状态下,将 Type-c 口插进 SLAM2000 的 SSD 数据接口,数据线另一 端连接电脑,将新固件拷贝到 SLAM2000 的 OTA 文件夹内, 注意新固件不需要解压, 固 件大小和名字应与拷贝前的保持一致。

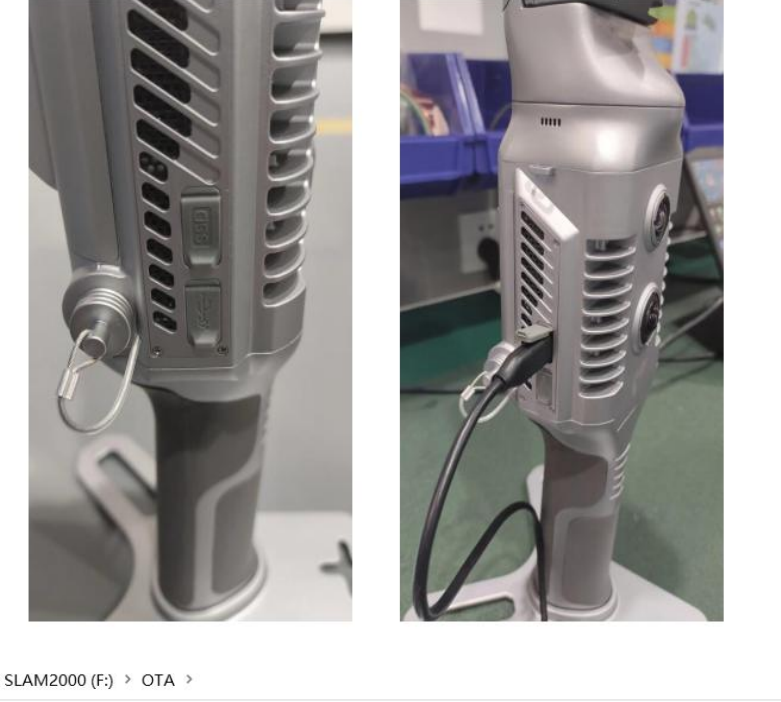

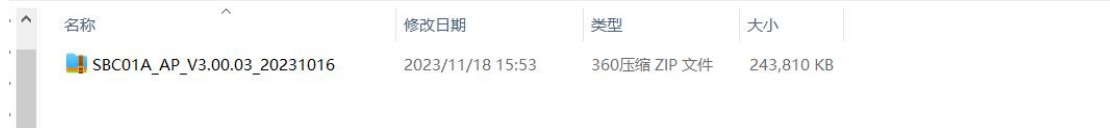

2.3 断开数据线,长按电源键 2 秒左右听见滴的一声,设备开机,开机后白色指示灯 闪烁代表 SLAM2000 正在升级,根据每个版本升级包的大小不同,升级时长会有所差异。 升级程中不可操作扫描仪,升级完成后(绿灯常亮),等到 SLAM2000 激光头开始转动, 停止转动后等待 10 秒重启 SLAM2000。

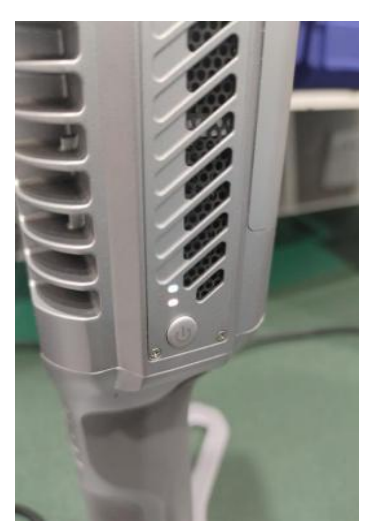

2.4 打开 SLAM GO APP 连接 SLAM2000 ,连接成功后,点击首页上的绿点设备,进入 SLAM2000 待机界面,点击右上角三横线标志, 查询设备的固件版本, 如显示的版本号是 要升级的版本号,证明升级完成,如版本号没有变化,请联系飞马售后服务人员。

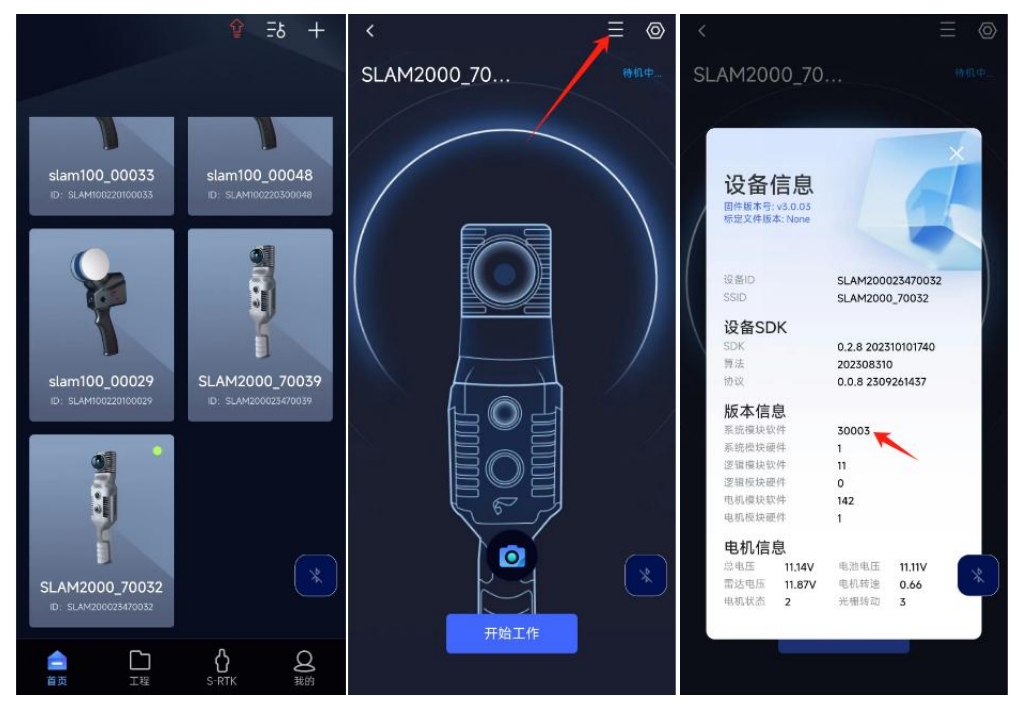